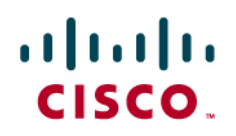

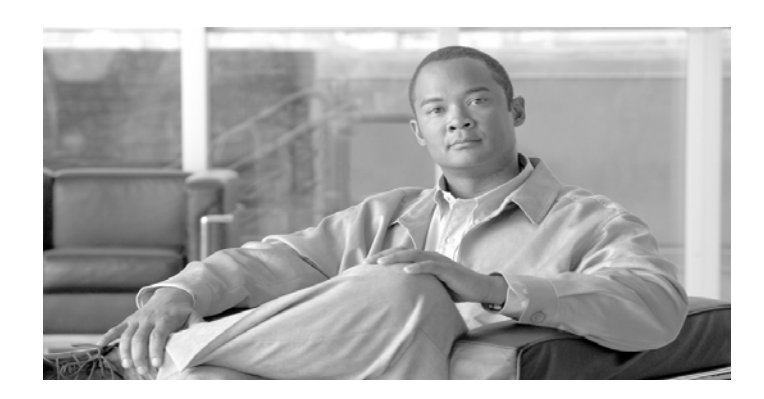

## **Cisco Insight Installation Guide**

Version 1.1

#### Corporate Headquarters

Cisco Systems, Inc. 170 West Tasman Drive San Jose, CA 95134-1706 USA http://www.Cisco.com Tel: 408 526-4000 800 553-NETS (6387) Fax: 408 526-4100

Customer Order Number: DOC-090510= Text Part Number: OL-0905-10

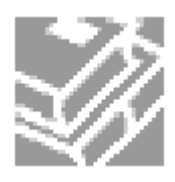

THE SPECIFICATIONS AND INFORMATION REGARDING THE PRODUCTS IN THIS MANUAL ARE SUBJECT TO CHANGE WITHOUT NOTICE. ALL STATEMENTS, INFORMATION, AND RECOMMENDATIONS IN THIS MANUAL ARE BELIEVED TO BE ACCURATE BUT ARE PRESENTED WITHOUT WARRANTY OF ANY KIND, EXPRESS OR IMPLIED. USERS MUST TAKE FULL RESPONSIBILITY FOR THEIR APPLICATION OF ANY PRODUCTS.

THE SOFTWARE LICENSE AND LIMITED WARRANTY FOR THE ACCOMPANYING PRODUCT ARE SET FORTH IN THE INFORMATION PACKET THAT SHIPPED WITH THE PRODUCT AND ARE INCORPORATED HEREIN BY THIS REFERENCE. IF YOU ARE UNABLE TO LOCATE THE SOFTWARE LICENSE OR LIMITED WARRANTY, CONTACT YOUR CISCO REPRESENTATIVE FOR A COPY.

The following information is for FCC compliance of Class A devices: This equipment has been tested and found to comply with the limits for a Class A digital device, pursuant to part 15 of the FCC rules. These limits are designed to provide reasonable protection against harmful interference when the equipment is operated in a commercial environment. This equipment generates, uses, and can radiate radio-frequency energy and, if not installed and used in accordance with the instruction manual, may cause harmful interference to radio communications. Operation of this equipment in a residential area is likely to cause harmful interference, in which case users will be required to correct the interference at their own expense.

The following information is for FCC compliance of Class B devices: The equipment described in this manual generates and may radiate radio-frequency energy. If it is not installed in accordance with CISCO's installation instructions, it may cause interference with radio and television reception. This equipment has been tested and found to comply with the limits for a Class B digital device in accordance with the specifications in part 15 of the FCC rules. These specifications are designed to provide reasonable protection against such interference in a residential installation. However, there is no guarantee that interference will not occur in a particular installation.

Modifying the equipment without CISCO's written authorization may result in the equipment no longer complying with FCC requirements for Class A or Class B digital devices. In that event, your right to use the equipment may be limited by FCC regulations, and you may be required to correct any interference to radio or television communications at your own expense.

You can determine whether your equipment is causing interference by turning it off. If the interference stops, it was probably caused by the CISCO equipment or one of its peripheral devices. If the equipment causes interference to radio or television reception, try to correct the interference by using one or more of the following measures:

- Turn the television or radio antenna until the interference stops.
- Move the equipment to one side or the other of the television or radio.
- Move the equipment farther away from the television or radio.
- Plug the equipment into an outlet that is on a different circuit from the television or radio. (That is, make certain the equipment and the television or radio are on circuits controlled by different circuit breakers or fuses.)

Modifications to this product not authorized by CISCO Systems, Inc. could void the FCC approval and negate your authority to operate the product.

The CISCO implementation of TCP header compression is an adaptation of a program developed by the University of California, Berkeley (UCB) as part of UCB's public domain version of the UNIX operating system. All rights reserved. Copyright © 1981, Regents of the University of California.

NOTWITHSTANDING ANY OTHER WARRANTY HEREIN, ALL DOCUMENT FILES AND SOFTWARE OF THESE SUPPLIERS ARE PROVIDED AS IS WITH ALL FAULTS. CISCO AND THE ABOVE-NAMED SUPPLIERS DISCLAIM ALL WARRANTIES, EXPRESSED OR IMPLIED, INCLUDING, WITHOUT LIMITATION, THOSE OF MERCHANTABILITY, FITNESS FOR A PARTICULAR PURPOSE AND NONINFRINGEMENT OR ARISING FROM A COURSE OF DEALING, USAGE, OR TRADE PRACTICE.

IN NO EVENT SHALL CISCO OR ITS SUPPLIERS BE LIABLE FOR ANY INDIRECT, SPECIAL, CONSEQUENTIAL, OR INCIDENTAL DAMAGES, INCLUDING, WITHOUT LIMITATION, LOST PROFITS OR LOSS OR DAMAGE TO DATA ARISING OUT OF THE USE OR INABILTY TO USE THIS MANUAL, EVEN IF CISCO OR ITS SUPPLIERS HAVE BEEN ADVISED OF THE POSSIBILITY OF SUCH DAMAGES.

CCDE, CCSI, CCENT, CISCO Eos, CISCO HealthPresence, the CISCO logo, CISCO Lumin, CISCO Nexus, CISCO Nurse Connect, CISCO Stackpower, CISCO StadiumVision, CISCO TelePresence, CISCO WebEx, DCE, and Welcome to the Human Network are trademarks; Changing the Way We Work, Live, Play, and Learn and CISCO Store are service marks; and Access Registrar, Aironet, AsyncOS, Bringing the Meeting To You, Catalyst, CCDA, CCDP, CCIE, CCIP, CCNA, CCNP, CCSP, CCVP, CISCO, the CISCO Certified Internetwork Expert logo, CISCO IOS, CISCO Press, CISCO Systems, CISCO Systems Capital, the CISCO Systems logo, CISCO Unity, Collaboration Without Limitation, EtherFast, EtherSwitch, Event Center, Fast Step, Follow Me Browsing, FormShare, GigaDrive, HomeLink, Internet Quotient, IOS, iPhone, iQuick Study, IronPort, the IronPort logo, LightStream, Linksys, MediaTone, MeetingPlace, MeetingPlace Chime Sound, MGX, Networkers, Networking Academy, Network Registrar, PCNow, PIX, PowerPanels, ProConnect, ScriptShare, SenderBase, SMARTnet, Spectrum Expert, StackWise, The Fastest Way to Increase Your Internet Quotient, TransPath, WebEx, and the WebEx logo are registered trademarks of CISCO Systems, Inc. and/or its affiliates in the United States and certain other countries.

All other trademarks mentioned in this document or website are the property of their respective owners. The use of the word partner does not imply a partnership relationship between CISCO and any other company. (0903R)

*Cisco Insight Installation Guide*

Copyright © 2009 CISCO Systems, Inc. All rights reserved.

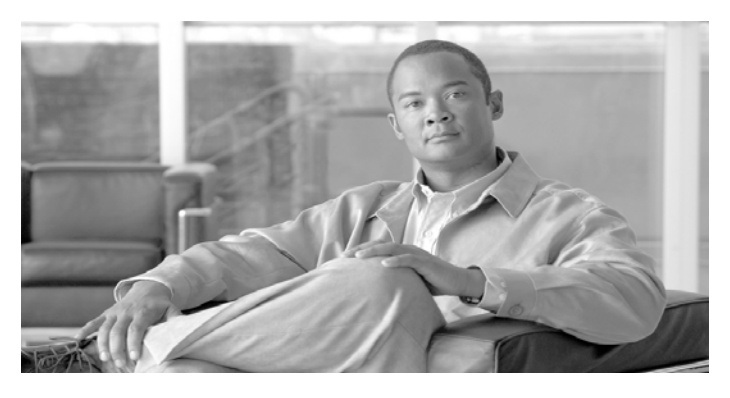

**CONTENTS** 

### **Preface [iii](#page-4-0)**

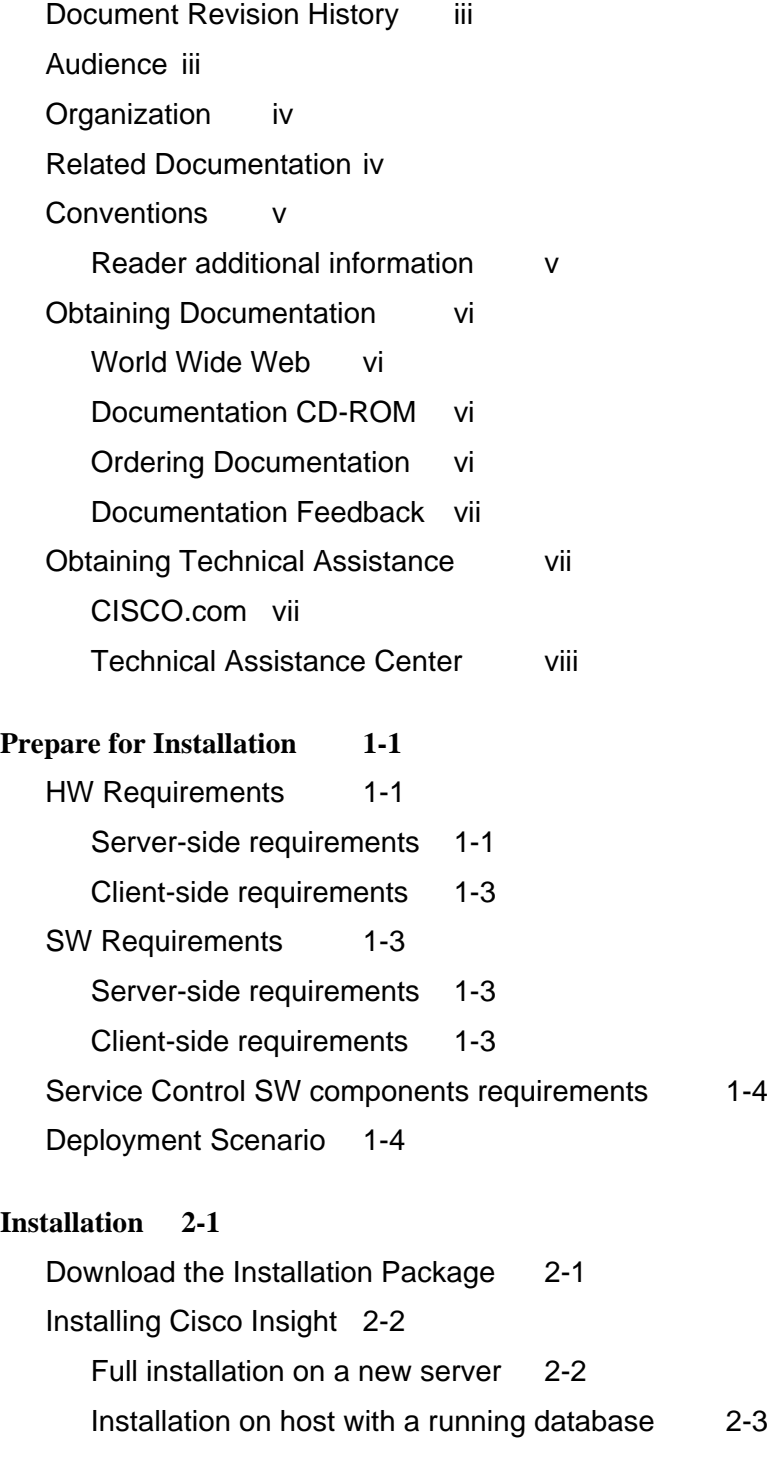

[Post-installation procedures 2-6](#page-19-0) [Configuring Databases 2-6](#page-19-0) [Apply the Service Configuration on SCE 2-6](#page-19-0) [Procedure to enable BI on SCMS components 2-7](#page-20-0) [Enabling BI Video and HTTP reports 2-7](#page-20-0) [Subscriber Real-Time activity monitoring 2-8](#page-21-0) [Offline CM DB Aggregation 2-9](#page-22-0) [Checking the installation 2-10](#page-23-0) [Uninstalling the Cisco Insight 2-11](#page-24-0) [Reinstalling the Cisco Insight 2-12](#page-25-0)

#### **[Configuration 3-1](#page-26-0)**

[Configure Accounts 3-2](#page-27-0) [Configure the Network Topology 3-4](#page-29-0) [Set the Application Properties 3-7](#page-32-0) [Run the First Report 3-8](#page-33-0) [Troubleshooting 3-11](#page-36-0) [Troubleshooting "No data found" message when running reports 3-11](#page-36-0) [Troubleshooting services or packages lists empty 3-11](#page-36-0) [Troubleshooting Subscribers Flows not found 3-12](#page-37-0)

#### **[Index 1](#page-38-0)**

<span id="page-4-1"></span>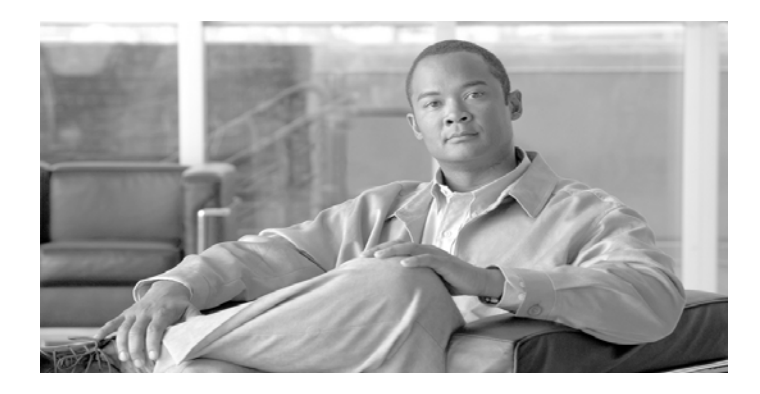

# **Preface**

This preface describes who should read the *Cisco Insight Installation Guide*, how it is organized, its document conventions, and how to obtain documentation and technical assistance.

This guide assumes a basic familiarity with the concepts of Cisco Service Control solution, the Service Control Engine (SCE) platforms, and related components. It is also suitable the reader has basic Linux installation and administration skills.

## <span id="page-4-0"></span>**Document Revision History**

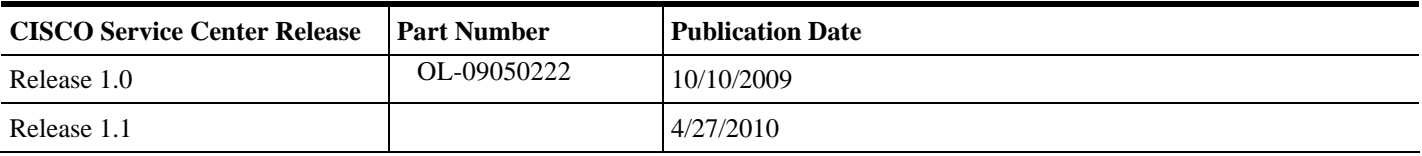

## **Audience**

This guide provides information about the installation and first configuration steps of the Cisco Insight software. The document is intended for:

- Technicians responsible for system's installation
- Administrators responsible for system's provisioning and setup

Before proceeding, you should have experience working with the Linux operational system, MySQL, Apache-Tomcat and network configuration

## <span id="page-5-0"></span>**Organization**

This guide contains the following topics:

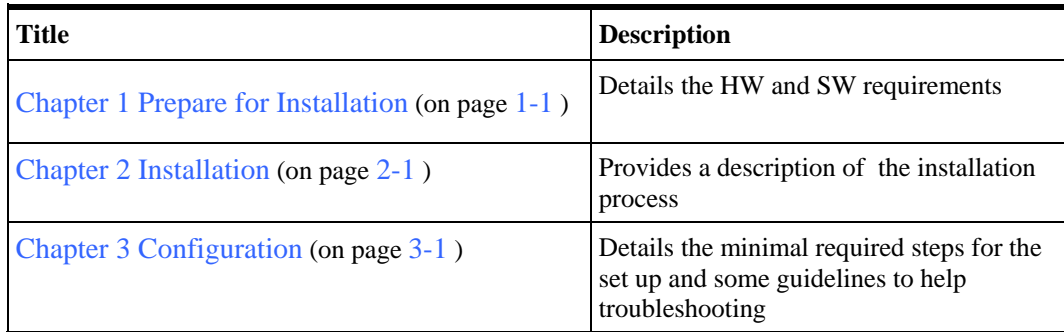

## **Related Documentation**

This Quick Start Guide should be used in conjunction with the following Cisco documentation:

- *Cisco Insight User Guide*
- *Cisco Service Control Management Suite Collection Manager Quick Start Guide*
- *Cisco Service Control Management Suite Collection Manager User Guide*

# <span id="page-6-0"></span>**Conventions**

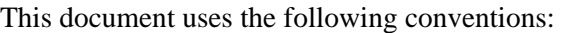

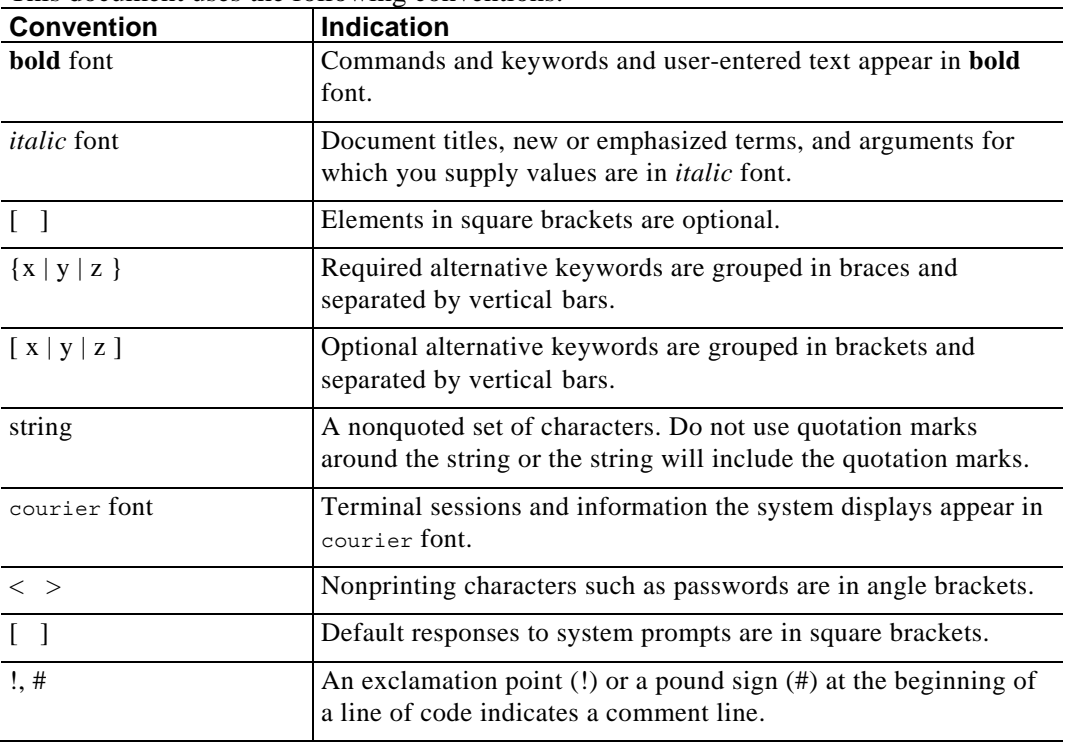

## **Reader additional information**

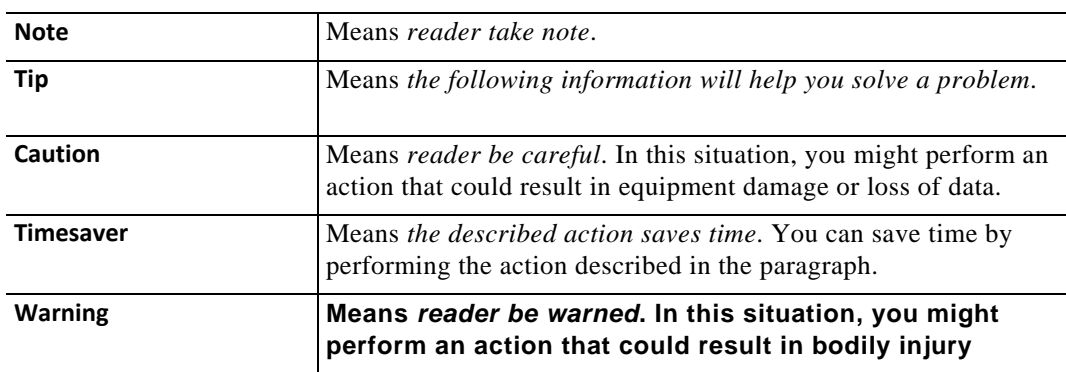

## <span id="page-7-0"></span>**Obtaining Documentation**

The following sections provide sources for obtaining documentation from Cisco Systems.

## **World Wide Web**

You can access the most current Cisco documentation on the World Wide Web at the following sites:

- *[http://www.CISCO.com](http://www.cisco.com/)*
- *[http://www-china.CISCO.com](http://www-china.cisco.com/)*
- *[http://www-europe.CISCO.com](http://www-europe.cisco.com/)*

### **Documentation CD-ROM**

Cisco documentation and additional literature are available in a CD-ROM package, which ships with your product. The Documentation CD-ROM is updated monthly and may be more current than printed documentation. The CD-ROM package is available as a single unit or as an annual subscription.

### **Ordering Documentation**

Cisco documentation is available in the following ways:

• Registered Cisco Direct Customers can order Cisco Product documentation from the networking Products MarketPlace:

*[http://www.CISCO.com/cgi-bin/order/order\\_root.pl](http://www.cisco.com/cgi-bin/order/order_root.pl)*

• Registered CISCO.com users can order the Documentation CD-ROM through the online Subscription Store:

*[http://www.CISCO.com/pcgi-bin/marketplace/welcome.pl](http://www.cisco.com/pcgi-bin/marketplace/welcome.pl)*

• Nonregistered CISCO.com users can order documentation through a local account representative by calling CISCO corporate headquarters (California, USA) at 408 526-7208 or, in North America, by calling 800 553-NETS(6387).

### <span id="page-8-0"></span>**Documentation Feedback**

If you are reading Cisco product documentation on the World Wide Web, you can submit technical comments electronically. Click **Feedback** in the toolbar and select **Documentation**. After you complete the form, click **Submit** to send it to Cisco.

You can email your comments to bug-doc@CISCO.com.

To submit your comments by mail, use the response card behind the front cover of your document, or write to the following address:

Attn Document Resource Connection

Cisco Systems, Inc.

170 West Tasman Drive

San Jose, CA 95134-9883

We appreciate your comments.

## **Obtaining Technical Assistance**

Cisco provides *CISCO.com* (on page [vii\)](#page-8-1) as a starting point for all technical assistance. Customers and partners can obtain documentation, troubleshooting tips, and sample configurations from online tools. For CISCO.com registered users, additional troubleshooting tools are available from the TAC website.

### <span id="page-8-1"></span>**CISCO.com**

CISCO.com is the foundation of a suite of interactive, networked services that provides immediate, open access to Cisco information and resources at anytime, from anywhere in the world. This highly integrated Internet application is a powerful, easy-to-use tool for doing business with Cisco.

CISCO.com provides a broad range of features and services to help customers and partners streamline business processes and improve productivity. Through CISCO.com, you can find information about Cisco and our networking solutions, services, and programs. In addition, you can resolve technical issues with online technical support, download and test software packages, and order Cisco learning materials and merchandise. Valuable online skill assessment, training, and certification programs are also available.

Customers and partners can self-register on CISCO.com to obtain additional personalized information and services. Registered users can order products, check on the status of an order, access technical support, and view benefits specific to their relationships with Cisco.

To access CISCO.com, go to the following website:

[http://www.CISCO.com](http://www.cisco.com/)

### <span id="page-9-0"></span>**Technical Assistance Center**

The Cisco TAC website is available to all customers who need technical assistance with a Cisco product or technology that is under warranty or covered by a maintenance contract.

### **Contacting TAC by Using the Cisco TAC Website**

If you have a priority level 3 (P3) or priority level 4 (P4) problem, contact TAC by going to the TAC website:

#### *[http://www.CISCO.com/tac](http://www.cisco.com/tac)*

P3 and P4 level problems are defined as follows:

- P3—Your network is degraded. Network functionality is noticeably impaired, but most business operations continue.
- P4—You need information or assistance on Cisco product capabilities, product installation, or basic product configuration.

In each of the above cases, use the Cisco TAC website to quickly find answers to your questions.

To register for *CISCO.com* (on page [vii\)](#page-8-1), go to the following website:

*[http://tools.CISCO.com/RPF/register/register.do](http://tools.cisco.com/RPF/register/register.do)*

If you cannot resolve your technical issue by using the TAC online resources, CISCO.com registered users can open a case online by using the TAC Case Open tool at the following website:

*[http://www.CISCO.com/tac/caseopen](http://www.cisco.com/tac/caseopen)*

### **Contacting TAC by Telephone**

If you have a priority level 1 (P1) or priority level 2 (P2) problem, contact TAC by telephone and immediately open a case. To obtain a directory of toll-free numbers for your country, go to the following website:

#### *[http://www.CISCO.com/warp/public/687/Directory/DirTAC.shtml](http://www.cisco.com/warp/public/687/Directory/DirTAC.shtml)*

P1 and P2 level problems are defined as follows:

- P1—Your production network is down, causing a critical impact to business operations if service is not restored quickly. No workaround is available.
- P2—Your production network is severely degraded, affecting significant aspects of your business operations. No workaround is available.

<span id="page-10-0"></span>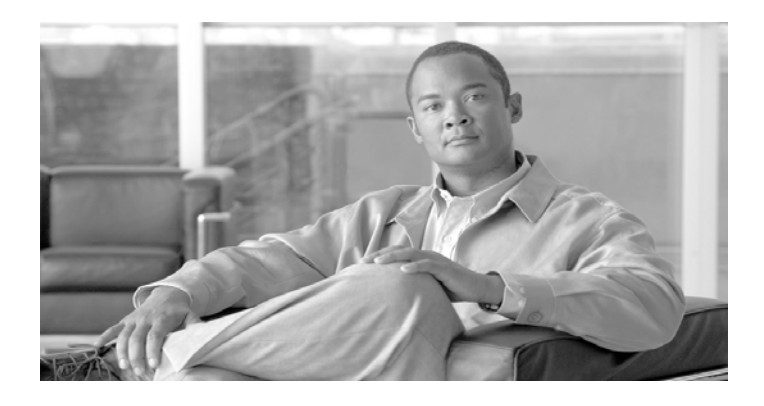

### CHAPTER 1

# <span id="page-10-1"></span>**[Prepare for In](#page-13-1)s[talla](#page-13-1)tion**

The Cisco Insight is a software application requiring installation on appropriate hardware, as well as an initial setup to make it operational and generate data traffic reports.

This chapter contains the following sections:

- [HW Requirements 1-1](#page-10-2)
- [SW Requirements 1-3](#page-12-1)
- Service Control SW Requirements 1-3[Service](#page-13-1)  [Control SW components requirements](#page-13-1)
- •
- [Since the Cisco Insight software works with all the](#page-13-1)  [Service Control Management Suite, the following](#page-13-1)  [software versions are required:](#page-13-1)

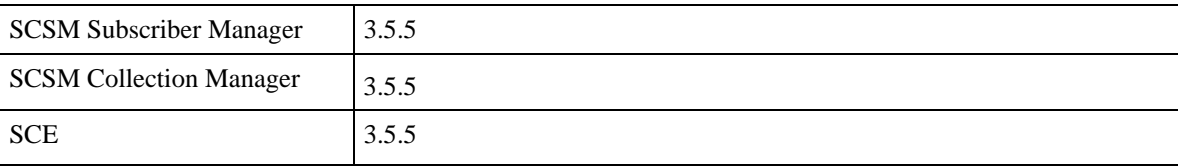

• Deployment Scenario [1-33](#page-12-1)

## <span id="page-10-2"></span>**HW Requirements**

## **Server-side requirements**

The Cisco Insight can be installed on any Linux-based workstation with at least the following specifications:

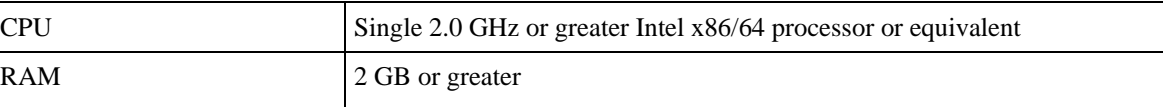

#### Prepare for Installation

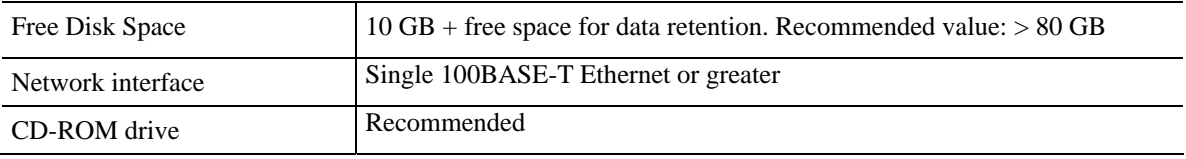

For large deployments additional disk capacity, RAM and CPU processing could be required, depending on parameters such as the number of SCEs and Subscribers in the network, the SCE's RDR-rate, the number of concurrent users producing reports, the retention period of historical data.

## <span id="page-12-0"></span>**Client-side requirements**

PC Clients connecting to the Cisco Insight server should have enough RAM and CPU capacity to support report visualization, especially when running interactive reports which are based on Java Applets technology.

As best practice, it is advisable to use a workstation with:

- 2 GHz x86 CPU or greater
- 1 GB RAM or greater

## <span id="page-12-1"></span>**SW Requirements**

## **Server-side requirements**

The CISCO Insight has been optimized to run on Red Hat-based Linux workstations with the following requirements:

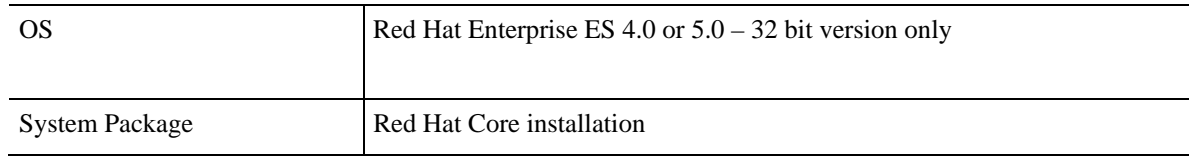

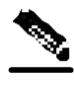

**Note** It is strongly recommended to update the operating system with the latest security patches

### **Client-side requirements**

On the client side, the following browsers are supported:

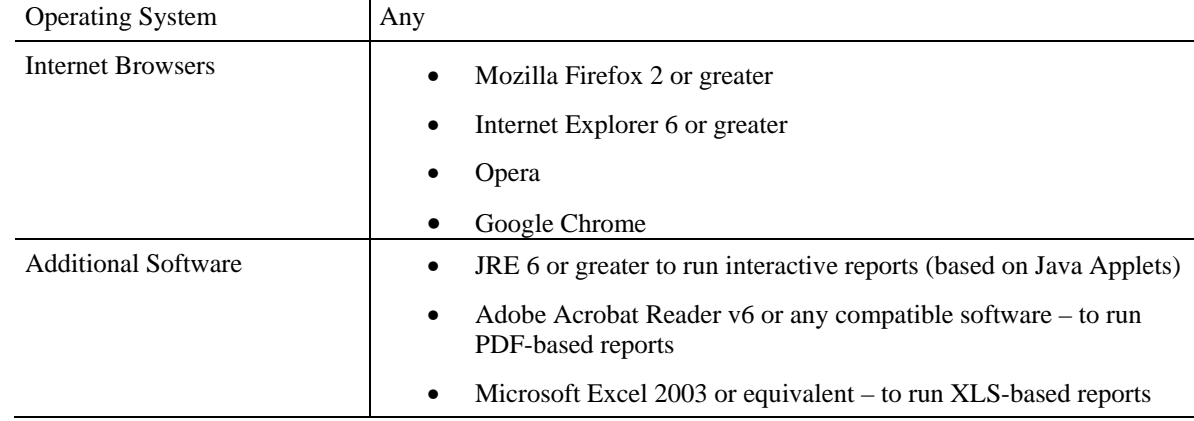

Cisco Insight

## <span id="page-13-1"></span><span id="page-13-0"></span>**Service Control SW components requirements**

Since the Cisco Insight software works with all the Service Control Management Suite, the following software versions are required:

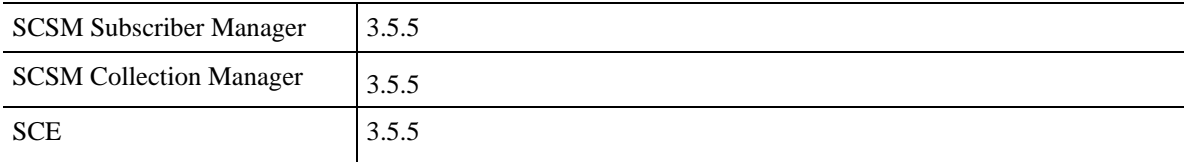

## **Deployment Scenario**

The following figure shows an overview of the Cisco Insight platform and the integration with CISCO Service Control Application components.

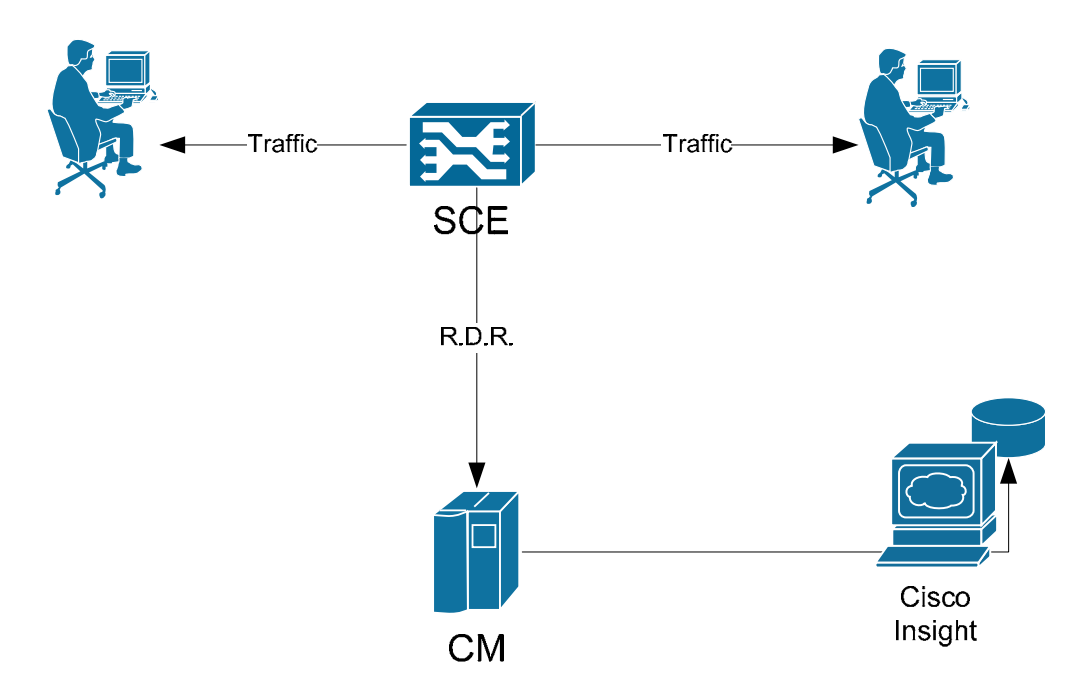

Figure 1 - Cisco Insight deployment

<span id="page-14-0"></span>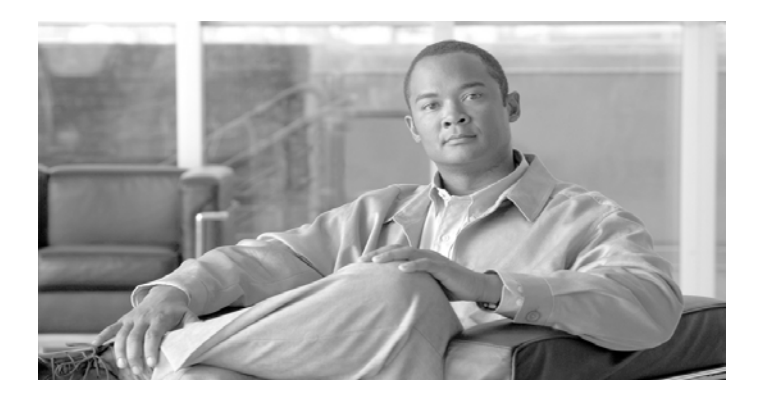

### CHAPTER 2

# <span id="page-14-1"></span>**Installation**

The Cisco Insight software is distributed as an archive file available at [http://www.cisco.com](http://www.cisco.com/).

This chapter covers the following operations:

- Download the Installation Package
- Installing Cisco Insight
- [Post-installation procedures](#page-19-1)
- Procedure to enable BI on SCMS components
- Check the installation
- Uninstalling Cisco Insight
- Reinstalling Cisco Insight

## <span id="page-14-2"></span>**Download the Installation Package**

This section describes how to download and copy Cisco Insight software.

#### **Procedure**

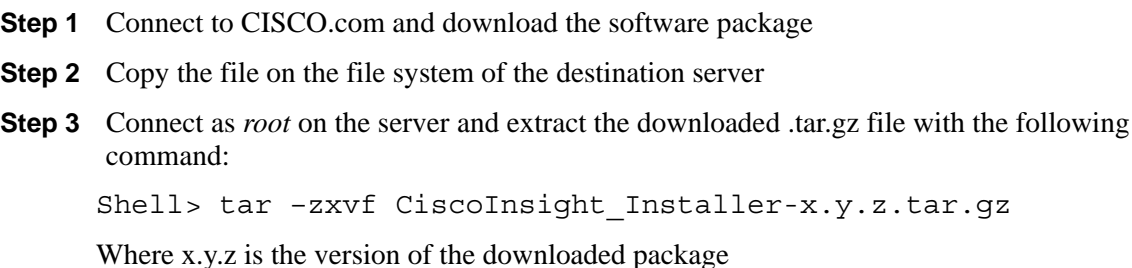

<span id="page-15-0"></span>**Note** Don't remove the extracted folder of the downloaded .tar.gz file, because the uninstall script file will be created there after the installation

## **Installing Cisco Insight**

During the installation process, the wizard checks if all the required software components are available and if they are compliant.

The wizard handles the following two main scenarios:

- New Installation: The server is compliant with the HW and SW requirements, but it is missing all Cisco Insight software components: the MySQL database server, the Apache-Tomcat web server, and the Java Runtime Environment
- Installation on a host with MySQL DB already used by Cisco SCMS Collector Manager: The database was previously installed and is being populated by one or more Cisco SCMS Collector Managers with RDR information collected by SCE devices. The destination host may also have Apache Tomcat and JRE already installed: the wizard will recognize existing installations of those packages

In the first scenario a full installation will be performed and at the end of the process Cisco Insight will be ready to run.

In the second scenario, it is possible to install only the Insight web application and update the database schema by answering "NO" to all other installation requests.

However, if the host is missing either the Apache Tomcat or the JRE, the wizard will handle the situation and will prompt the operator for installing these packages

## **Full installation on a new server**

The wizard checks the server requirements and installs Apache-Tomcat, MySQL DB server, the JRE and the Cisco Insight software.

#### **Procedure**

```
Step 1 Install Cisco Insight with automatic script::
```
Shell> cd CiscoInsight Installer Shell> ./install.sh Start.......

Free Space :xxxx MB architecture i386 correct

```
Verifying Tomcat… 
      No existing Tomcat version was found 
      Do you want to install Apache Tomcat? (Y/N): 
Step 2 Press "Y" then ENTER: 
Installing Tomcat in /usr/local/CiscoInsight/ 
Do you want to choose a new path for Apache Tomcat? (Y/N):
Step 3 Press "N" then ENTER: 
      Installing Tomcat in /usr/local/CiscoInsight/ 
      Done! 
      Verifying MySQL… 
      No existing MySQL version was found 
      Do you want to install MySQL server? (Y/N): 
Step 4 Press "Y" then ENTER: 
      Installing MySQL in /usr/local/CiscoInsight/ 
      Do you want to choose a new path for MySQL server? (Y/N): 
Step 5 Press "N" then ENTER: 
      Installing MySQL in /usr/local/CiscoInsight/ 
      Done! 
      Verifying Java… 
      Your Java version: 
Step 6 Java version was not found: 
      Java is not installed 
      Do you want to install JRE6? (Y/N): 
Step 7 Press "Y" then ENTER: 
      Done! 
      Installing Web Application... 
      End Procedure.
```
### **Installation on host with a running database**

As the MySQL database is already installed, the script needs to know the MySQL's root account credentials.

To install the Cisco Insight software follow these steps:

#### **Procedure**

Cisco Insight

#### Installation

**Step 1** Install Cisco Insight with automatic script:: Shell> cd CiscoInsight\_Installer Shell> ./install.sh Start....... Free Space :xxxx MB architecture i386 correct Verifying Tomcat… An existing Tomcat version was found Tomcat version is OK Do you want to install the Apache-Tomcat? (Y/N): **Step 2** Press "N" then ENTER: Verifying MySQL… An existing MySQL version was found MySQL version is OK Do you want to install MySQL server? (Y/N): **Step 3** Press "N" then ENTER: Insert the root password for MySQL: **Step 4** Insert the password for MySQL's *root* account, then ENTER: Done! Verifying the Java Runtime Environment Your Java version: **Step 5** Java version prints out on the screen: Java is already installed Current Java version is supported Do you want to install JRE6? (Y/N): **Step 6** Press "N" then ENTER: Done! Installing Web Application..... End Procedure.

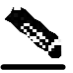

**Note** At the first installation, the environment variables will be effective only after rebooting the server or executing: 'source /etc/profile' command

## <span id="page-19-1"></span><span id="page-19-0"></span>**Post-installation procedures**

This section describes the required actions to execute after installing the Cisco Insight software.

## **Configuring Databases**

Once Cisco Insight is installed, the Cisco Collection Manager should be configured to work with the Insight's database. On Cisco CM, use the dbconf.sh script to configure the correct MySQL database

If this is the first installation, the Cisco Collection Manager software also needs to be installed. Refer to the SCE and Cisco SCMS Collection Manager User Guide for further details.

**Note** Database maintenance, high availability and backup should be performed by a MySQL DB Administrator

## **Apply the Service Configuration on SCE**

In order to generate reports from the Cisco Insight, it is necessary to apply the service configuration on the SCE whose RDRs are being collected. This is required to align the SCE's service configuration with the Cisco Insight's.

The operation is executed through Cisco SCA BB Console. Please refer to the appropriate documentation for further details.

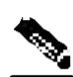

**Note** If you do not apply the service configuration on the SCE and try to run reports using the Insight application, you may get a "No Data Found" message or you could be working with an old configuration showing wrong results

## <span id="page-20-0"></span>**Procedure to enable BI on SCMS components**

Cisco Insight leverages all the new Business Intelligence features provided by version 3.5.5 of the SCMS components. In order to activate all features in the deployment, there is a list of configuration tasks that need to be executed, as described by the following sections.

## **Enabling BI Video and HTTP reports**

To enable the BI Video and HTTP reports, perform the following two procedures, the first on Cisco CM's command line, where the other needs to be executed through the SCA BB console.

#### **Procedure for configuring SCMS Collection Manager**

- **Step 1** Enable the RAG adapter, uncomment the below line in *~/cm/config/cm.conf* file: *adapter.4=com.cisco.scmscm.adapters.rag.RAGAdapter*
- **Step 2** Configure with sufficient heap size the RAG adapter, increasing the below property in *~/cm/config/cm.conf* file: according to sizing considerations:

*com.cisco.scmscm.adapters.rag.RAGAdapter=-Xmx2048M* 

Choose the GB according to sizing considerations.

- **Step 3** Configure the categorizer to route HTTP and Video TURS to RAG adapter. The *tags* property under RAG Adapter should include the RDR tags 4042323004 and 4042323072 in *~/cm/config/queue.conf*
- **Step 4** Confugure the RAG adapter to perform the aggregations. Copy *~/cm/config/ragadapter/repository/http\_TURs.xml*  and/or *~/cm/config/ragadapter/repository/video\_TURs.xml* to *~/cm/config/ragadapter/*
- **Step 5** Enable data retention on RPT\_TOP\_HTTP\_DOMAINS, RPT\_TOP\_HTTP\_HOSTS, RPT\_TOP\_VIDEO\_DOMAINS, RPT\_TOP\_VIDEO\_HOSTS, using the db maintenance script.

#### <span id="page-21-0"></span>**Procedure for configuring SCA BB Console**

**Step 1** Divide ClickStream into 2 services ("new page" and "new site"), and assign counters to these services, as illustrated below:

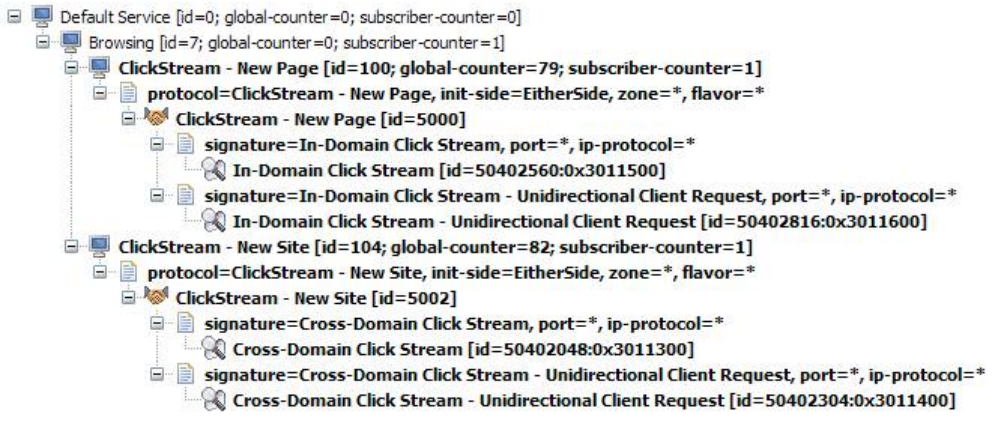

#### **Step 2** Enable Video TURs:

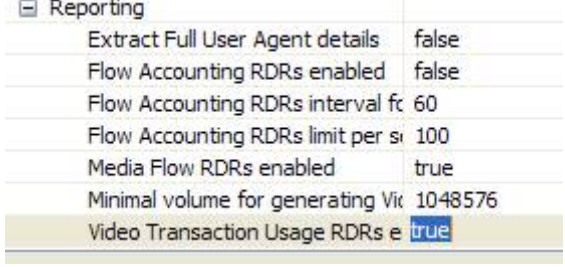

## **Subscriber Real-Time activity monitoring**

To enable the subscriber real-time activity monitoring, follow the procedure described below to configure the SCMS Collection Manager

#### **Procedure**

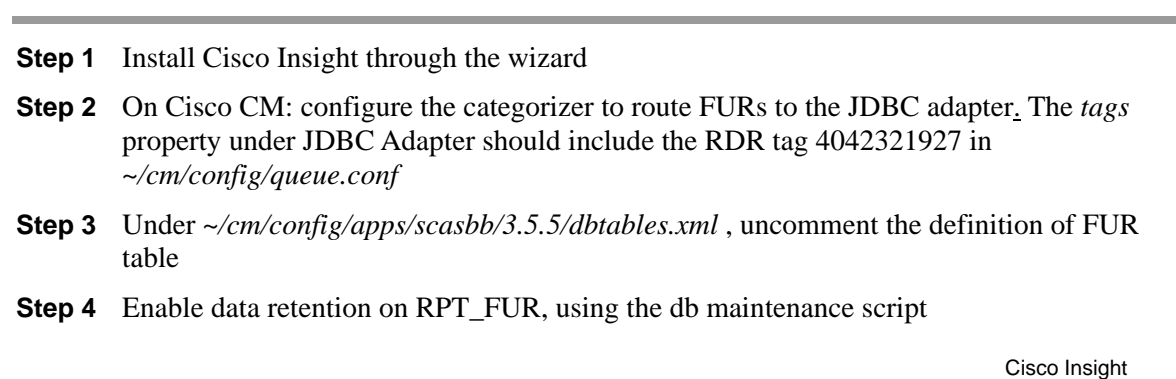

## <span id="page-22-0"></span>**Offline CM DB Aggregation**

The DB scripts are provided in the distribution package under install-scripts/Aggregation. They should be run on MySQL server, e.g. by means of MySQL Query Browser.

#### **Procedure**

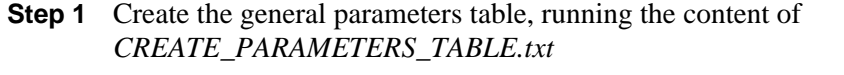

- **Step 2** Create the aggregation stored procedures for xUR tables, running the contents of *P\_RPT\_LUR\_AGGREGATE.txt, P\_RPT\_VLUR\_AGGREGATE.txt P\_RPT\_PUR\_AGGREGATE.txt, P\_RPT\_MALUR\_AGGREGATE.txt*
- **Step 3** Create the aggregation stored procedures for BI RAG tables, running the contents of *P\_RPT\_TOP\_HTTP\_HOSTS\_AGGREGATE.txt, P\_RPT\_TOP\_HTTP\_DOMAINS\_AGGREGATE.txt, P\_RPT\_TOP\_VIDEO\_HOSTS\_AGGREGATE.txt, P\_RPT\_TOP\_ VIDEO\_DOMAINS\_AGGREGATE.txt*
- **Step 4** Create the scheduled runs for stored procedures, running the corresponding commands from *all\_events\_create.txt* for tables with aggregation enabled

Installation

## <span id="page-23-0"></span>**Checking the installation**

This section describes how to check if the installation was completed successfully.

#### **Procedure**

**Step 1** Open a browser at *http://<server\_ip\_address>* where *<server\_ip\_address>* is the actual IP address assigned to the Server where Cisco Insight is installed.

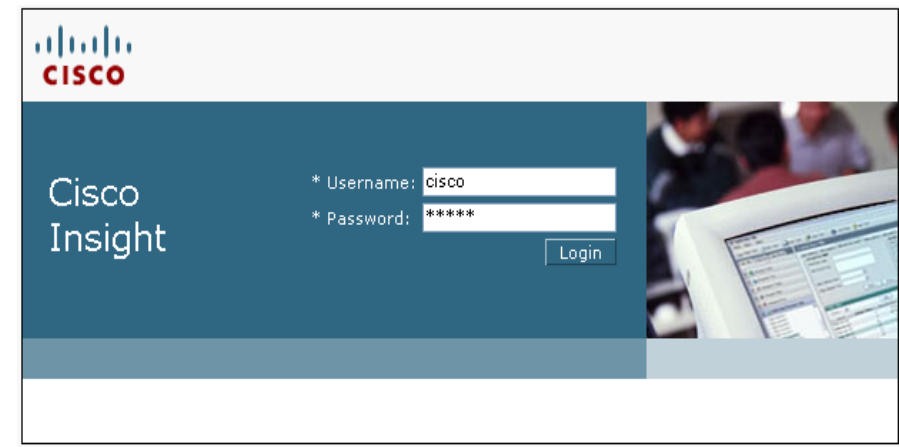

**Step 2** Authenticate with the default Service Admin account:

User: cisco Password: cisco

- **Step 3** In the left frame, use the navigation tree and expand the "Application Management" node, then select "Database monitoring"
- **Step 4** Look for tables whose names start by "RPT\_". These are Cisco's data traffic tables. When traffic of Subscribers flows through the SCE, at least the *RPT\_LUR, RPT\_PUR* and *RPT\_TR* tables should get populated. Verify the second column of this page: it reports the number of rows contained in each table. After a few minutes (depending on the RDR frequency configured on the SCE), the numbers corresponding to the mentioned tables should have increased, when refreshing the page.

<span id="page-24-0"></span>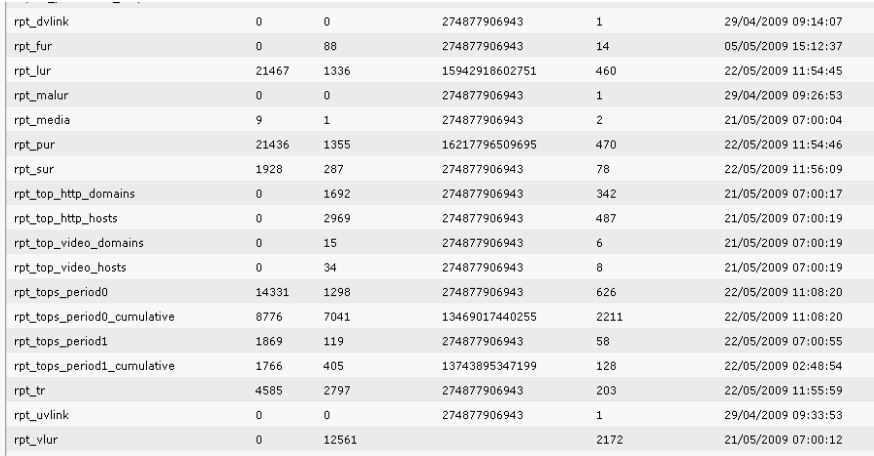

- **Step 5** After you apply the SCE's configuration through CISCO SCA BB Console, you should also check if the *INI\_VALUES* table is populated. Again, use the second column to obtain the number of rows contained in the table.
- **Step 6** Check if the *SCE\_CONFIG* table is also populated: in case of single SCE deployments, the *SCE\_CONFIG* table should have the same number of rows as the *INI\_VALUES* table.

## **Uninstalling the Cisco Insight**

This section describes the procedure to uninstall the Cisco Insight's software packages.

#### **Procedure**

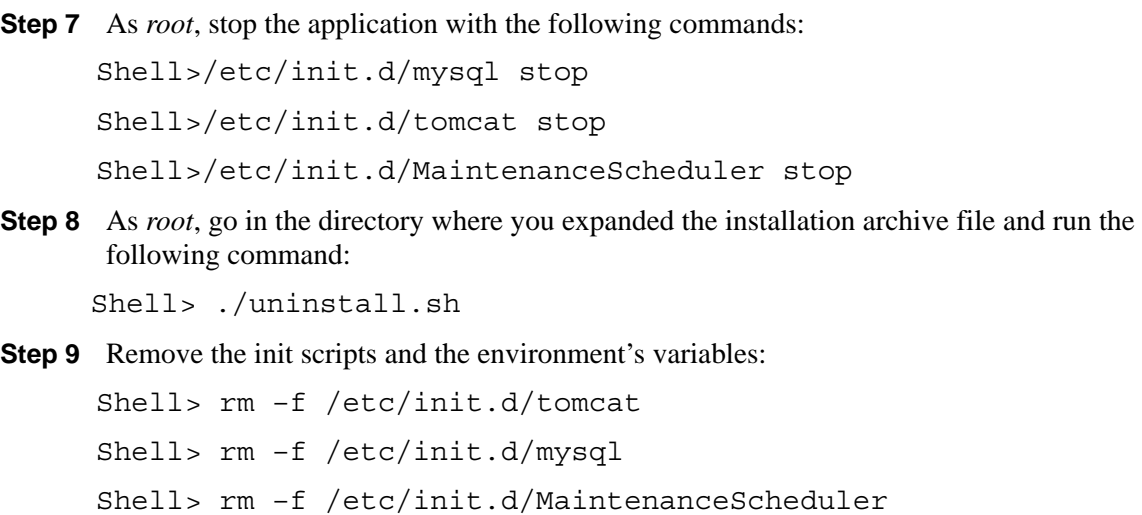

Cisco Insight

Shell> edit /etc/environment and remove the environment variables

## <span id="page-25-0"></span>**Reinstalling the Cisco Insight**

This section describes the procedure to reinstall the Cisco Insight's software packages.

Procedure

- **Step 1** Uninstall Cisco Insight's software following the instructions reported in the Uninstall section
- **Step 2** Reboot the server
- **Step 3** Run the Cisco Insight's installation wizard following the instructions reported in the Install section

<span id="page-26-0"></span>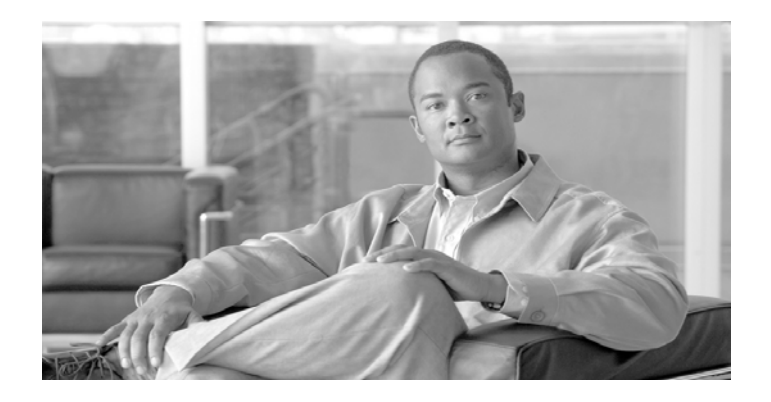

### CHAPTER 3

# <span id="page-26-1"></span>**Configuration**

This chapter describes the procedures for configuring the Cisco Insight platform before generating first reports. There is also a troubleshooting section describing a list of checks to perform in case of issues.

This chapter contains the following sections:

- Configure Accounts 1-1
- Configure Network Topology [1-34](#page-12-1)
- [Service Control SW components requirements](#page-13-1)
- •
- [Since the Cisco Insight software works with all the Service Control Management Suite, the](#page-13-1)  [following software versions are required:](#page-13-1)

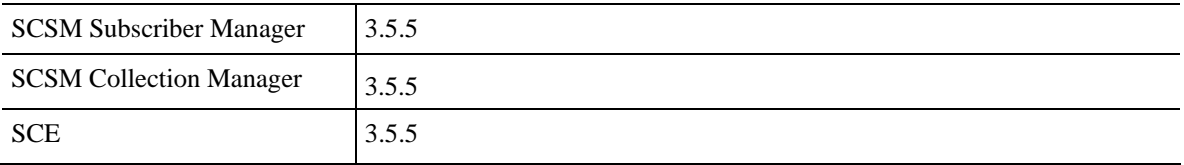

• Deployment Scenario Troubleshooting 3-11

# <span id="page-27-0"></span>**Configure Accounts**

This section describes the creation of new accounts.

#### **Procedure**

**Step 1** Open a web browser at the following URL: http://<server\_ipaddress>

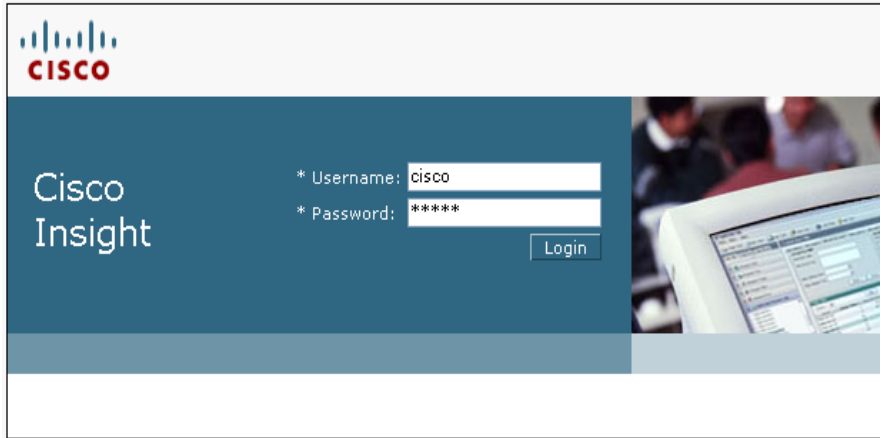

**Step 2** Login on the application with the Service Admin privileges:

User: cisco Password: cisco

**Step 3** Navigate in the tree-menu, expand the "Account Management" and select "Accounts".

#### Configuration

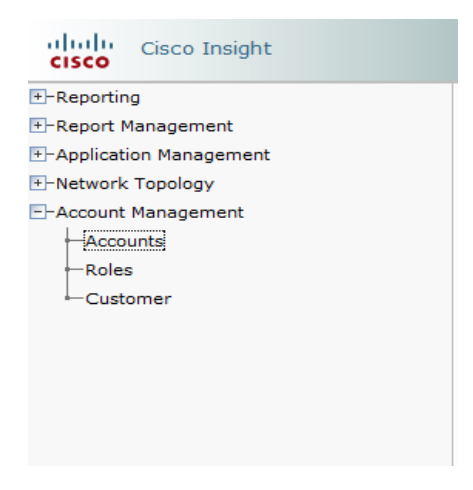

**Step 4** On the right frame, click on the Create button

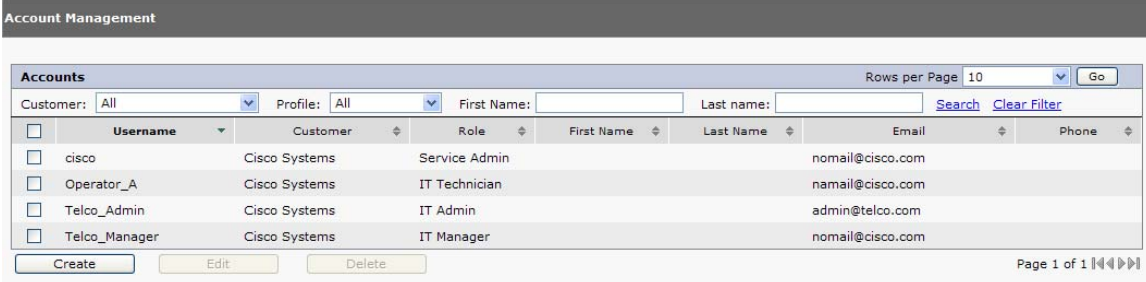

- **Step 5** Fill the form with all account's details and enable all the required report groups for this user (use the check boxes to enable groups)
- **Step 6** Click on the Save button, then log out
- **Step 7** On the log in page, try to authenticate using the credentials of the new created account

## <span id="page-29-0"></span>**Configure the Network Topology**

This section describes how to configure the network topology on Cisco Insight.

For single SCE deployments, the application requires the configuration of at least the SCE linkpair and the corresponding SCE Domain.

For multiple SCE deployments, the administrator can follow the same procedure to configure all SCE Link-pairs and additional Domains.

#### **Procedure**

**Step 1** Navigate in the tree-menu, expand the "Network Topology" and select "Links".

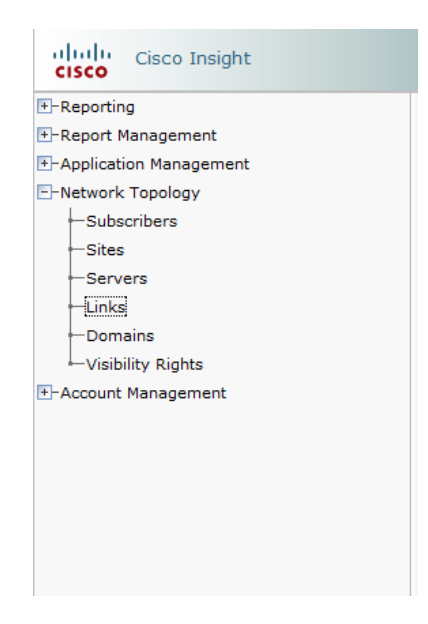

**Step 2** On the right frame, the application will show an existing SCE Link-pair: select the check box of the first Link and click on the "Edit" button

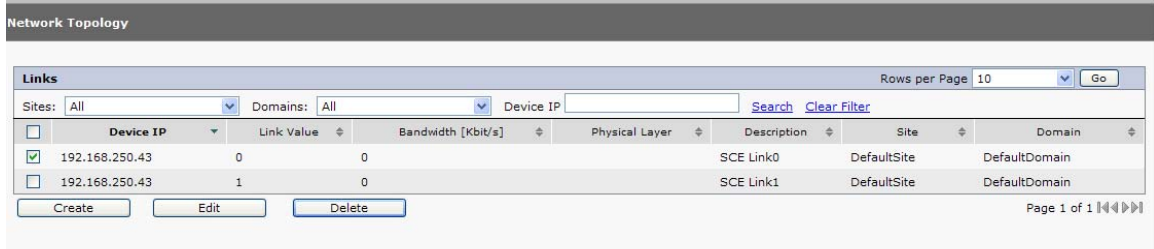

Cisco Insight

- **Step 3** Update the existing IP address with the real SCE's IP address, then click on "Save"
- **Step 4** Repeat the procedure for the other SCE Link(s)
- **Step 5** Navigate in the tree-menu, expand the "Network Topology" and select "Domains"
- **Step 6** On the right frame, the application will show a "DefaultDomain" element: select the check box next to the Domain and click on the "Edit" button

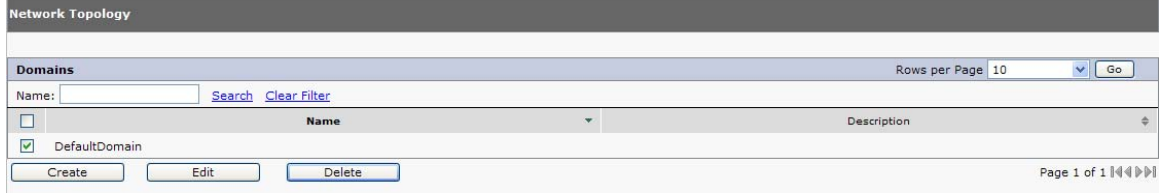

- **Step 7** You may rename the Domain, if you wish, otherwise click "Cancel" to abort the operation and leave the default name unchanged
- **Step 8** Navigate in the tree-menu, expand the "Network Topology" and select "Visibility Rights".
- **Step 9** Assign grants for Domain elements to new created accounts:
	- Select "Domains" object type in the Visibility Rights frame, then click "Go"
	- On the next screen, in the Network Objects frame, flag the check box corresponding to the Domain(s) for which you want to assign the visibility grants
	- In the Accounts frame, flag the R/W or R check box of the appropriate Account(s).

- R/W means "read and write" grants: the account can transfer them to additional created accounts

- R means "read only" grants: the account cannot transfer the grants to other created accounts

• Click on the "Grant" button to confirm the operation

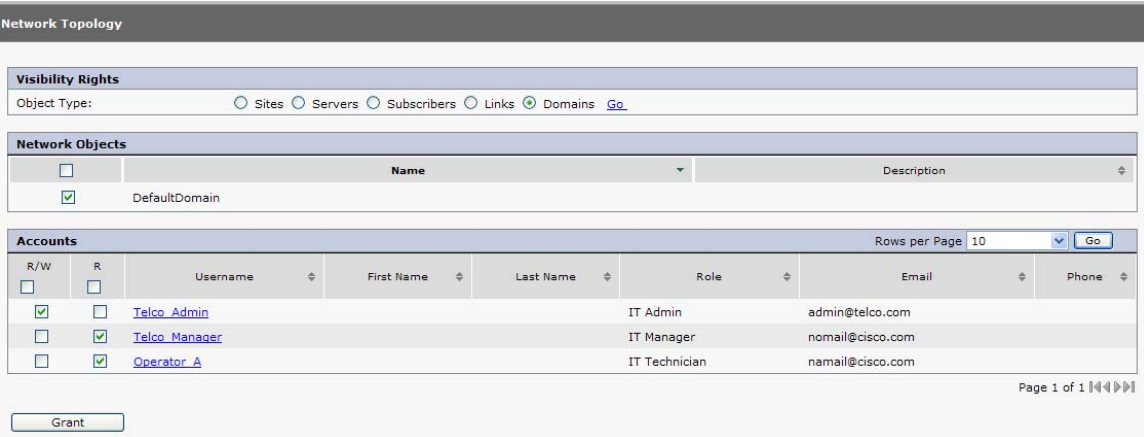

**Step 10** Assign grants for Link elements to new created accounts:

As for the previous step, select "Links" object type in the Visibility Rights frame, then click "Go"

- corresponding to the SCE Link(s) for which you want to assign the visibility • On the next screen, in the Network Objects frame, flag the check box grants. You need to select both Links of a given SCE.
- In the Accounts frame, flag the R/W or R check box of the appropriate Account(s).
- Click on the "Grant" button to confirm the operation

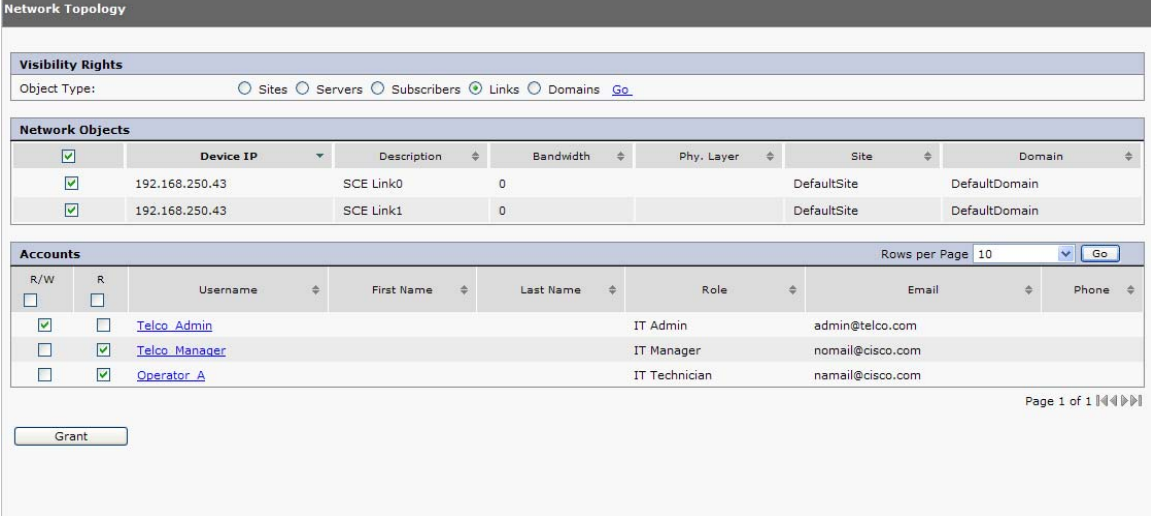

## <span id="page-32-0"></span>**Set the Application Properties**

Once you have completed creating additional accounts and configuring the network topology, there is a series of parameters to set before operating the platform.

**Set the public IP address that Java Applets, running on client workstations, will use for connectivity to the web server** 

#### **Procedure**

- **Step 1** In the Application Management menu, select Properties Settings
- **Step 2** Correct the IP address configured under the *Connection string for Java applets*, with the IP address that the client workstations will refer to when connecting to the Cisco Insight's web server
- **Step 3** Save the configuration

#### **Set the public IP address for Subscriber Manager**

#### **Procedure**

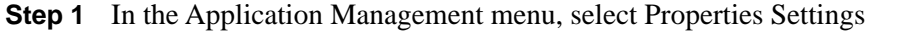

- **Step 2** Replace the IP address listed under *Cisco Subscriber Manager IP* with the correct value
- **Step 3** Click on the *connection test* button to check if the SM is reachable and running
- **Step 4** Save the configuration

## <span id="page-33-0"></span>**Run the First Report**

This section describes how a new created account can run the first reports through the Cisco Insight application.

#### **Procedure**

**Step 1** Open a browser to the Cisco Insight login page: [http://ipaddress\\_server](http://ipaddress_server/)

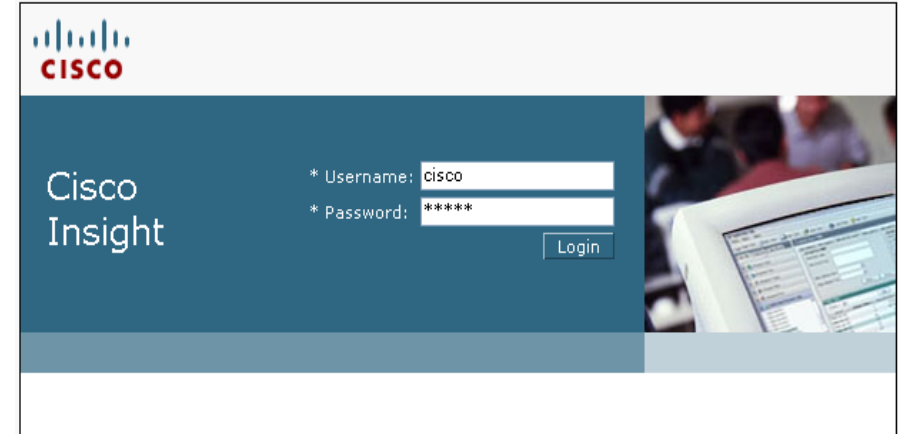

**Step 2** Log-in using your credentials:

User: < your account>

Password: < your\_password>

**Step 3** Use the navigation panel on the left and expand the "Reporting" menu. Then select "Running Reports"

#### Configuration

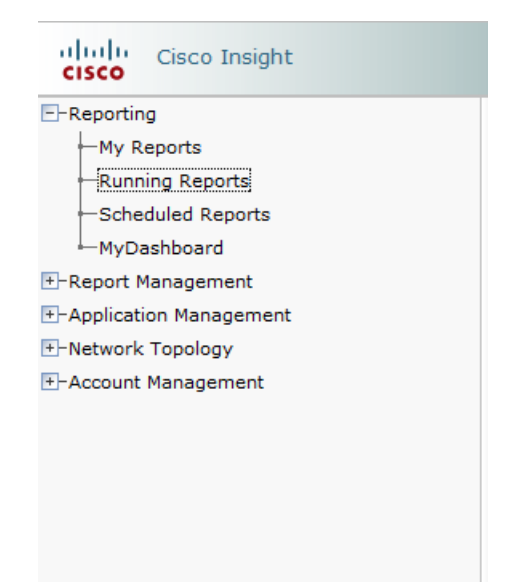

**Step 4** On the right frame, select a group of reports (i.e. Global Monitoring)

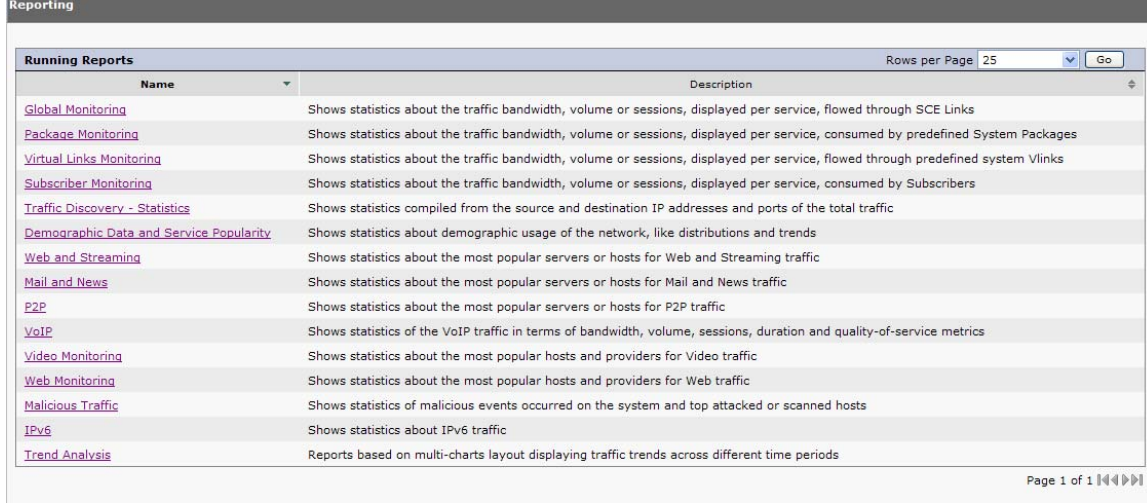

**Step 5** Now select a specific report (i.e. Global Bandwidth per Service)

**Step 6** Fill in all required parameters in the form, choose the desired output format and click on the "Run" button

#### Configuration

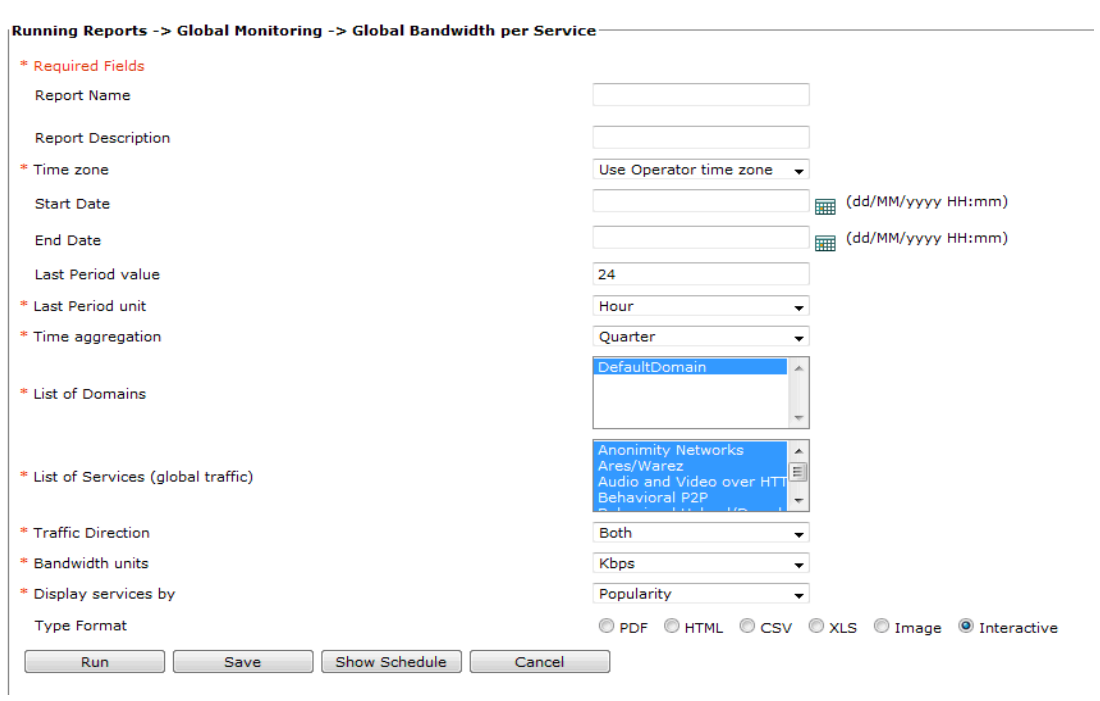

#### **Step 7** The report will display on a new window or tag (depending on the browser)

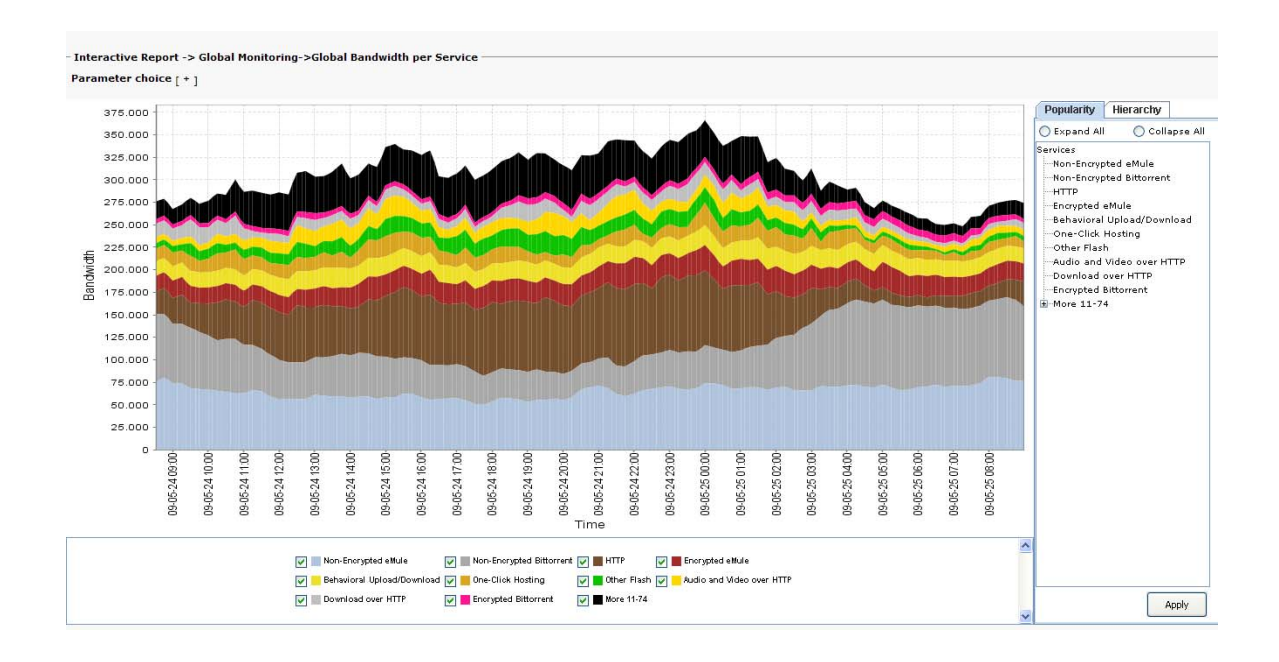

## <span id="page-36-0"></span>**Troubleshooting**

This section provides a list of best practices to help operators in troubleshooting problems while installing and configuring the Cisco Insight application.

## **Troubleshooting "No data found" message when running reports**

If the output of a report gives a "no data found" message, several conditions should be checked.

One of the reasons could be the database tables are not being populated. You should check the following:

- Ensure that the database configuration on Cisco CM is correct
- Ensure that the SCE is generating that type of RDR toward the correct CM

If you think the database tables are being populated, then you should check the following:

- Ensure the selected time spam matches some data in the database tables
- Ensure you have wisely selected the report parameters so that the report query matches some information on the database
- Ensure the data aging mechanism, configured on the CM, is configured as expected. In case, change the setting accordingly with the data sizing suggested.

### **Troubleshooting services or packages lists empty**

If the form of report generation has some services or packages lists empty, check the following

- Ensure the SCE's service configuration has been applied at least once after the Cisco Insight installation, as this operation is needed to align the internal state of the application.
	- o As an additional check, you should make sure the INI\_VALUES table is not empty after re-applying the SCE service configuration through the SCA BB Console
	- o You should also check the SCE\_CONFIG table in not empty and has the same number of rows as the INI\_VALUES table (this is only valid for single SCE deployments)
	- o If after applying the SCE's service configuration, you see a non-empty INI\_VALUES table but an empty SCE\_CONFIG table, you should truncate all data from the INI\_VALUES table and repeat the apply operation of the SCE's service configuration through the SCA BB Console.

**Note:** you can use MySQL command line or MySQL GUI tools to perform the mentioned checks on the database. You need to authenticate with the default *pqb\_admin* / *pqb\_admin* credentials and select the *apricot* database schema

## <span id="page-37-0"></span>**Troubleshooting Subscribers Flows not found**

If the Subscriber Flows report is not working, check the following:

- Ensure the FUR table is populated by the SCE
- Ensure the IP address of the Subscriber Manager is correct and is reachable by the Cisco Insight application
- Ensure that the selected subscriber is already provisioned on the Subscriber Manager using the SCA BB Console

<span id="page-38-0"></span>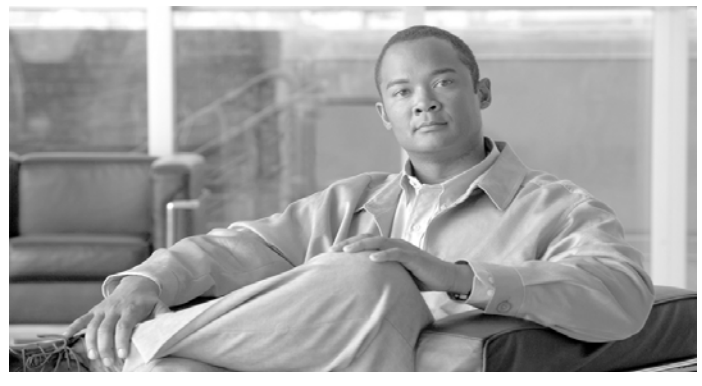

# **Index**

## **A**

audience • iii

### **C**

cisco.com • vii conventions, document • v

### **D**

document organization • iv documentation, obtaining • vi

### **H**

hardware requirements • 1-1

### **O**

obtaining documentation • vi obtaining technical assistance • vii

### **P**

preface • iii

### **R**

related documentation • iv

## **S**

software requirements • *1-1*; 1-3

## **T**

Technical Assistance Center (TAC) • viii technical assistance, obtaining • vii